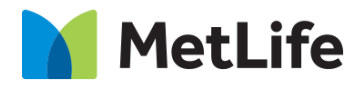

# **Related Tags How-to Guide**

# Global Marketing Technology

**AEM Component Name: Related Tags**

**Creation Date:** June 29, 2022

**Last Updated:** June 29, 2022 **Version:** [1.0]

## <span id="page-1-0"></span>**1 Document History**

The following important changes have been made to this document:

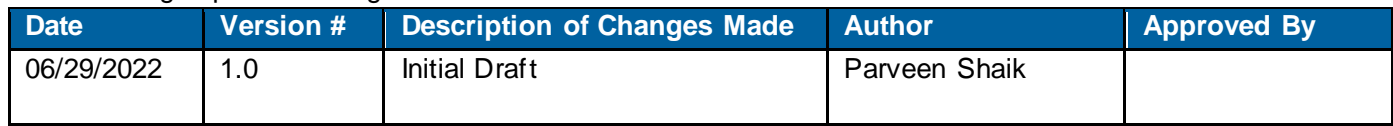

#### **Contents**

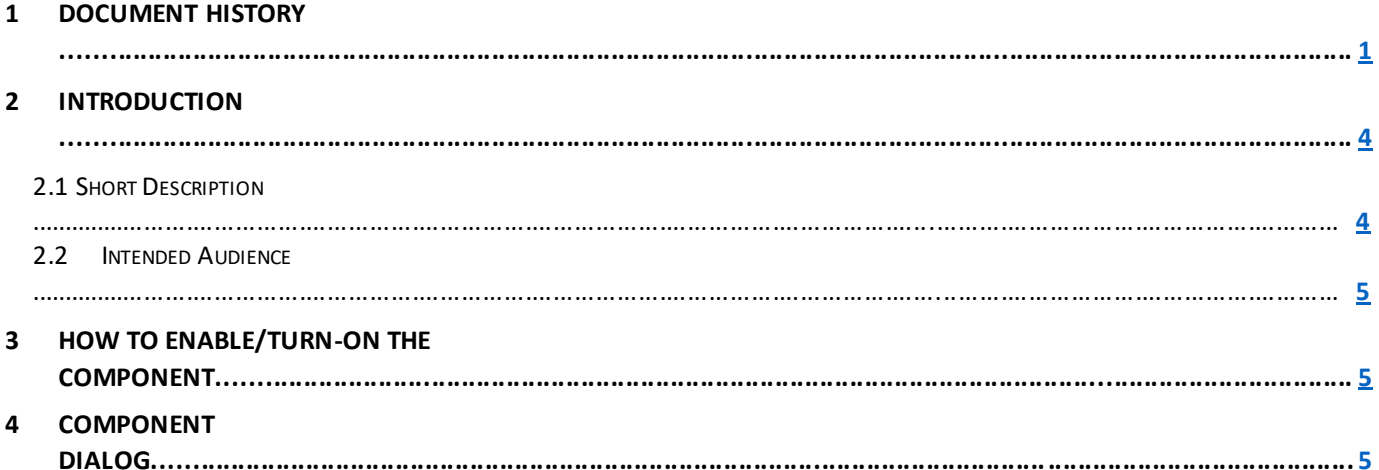

### **2 Introduction**

<span id="page-3-0"></span>This document provides "How-to Instructions" for the component "Related Tags". This component is intended and available to be used on all Global Marketing template(s).

#### *2.1 Short Description*

This component is used to configure 'Related Tags' for a page.

#### *AEM Component Data Model*

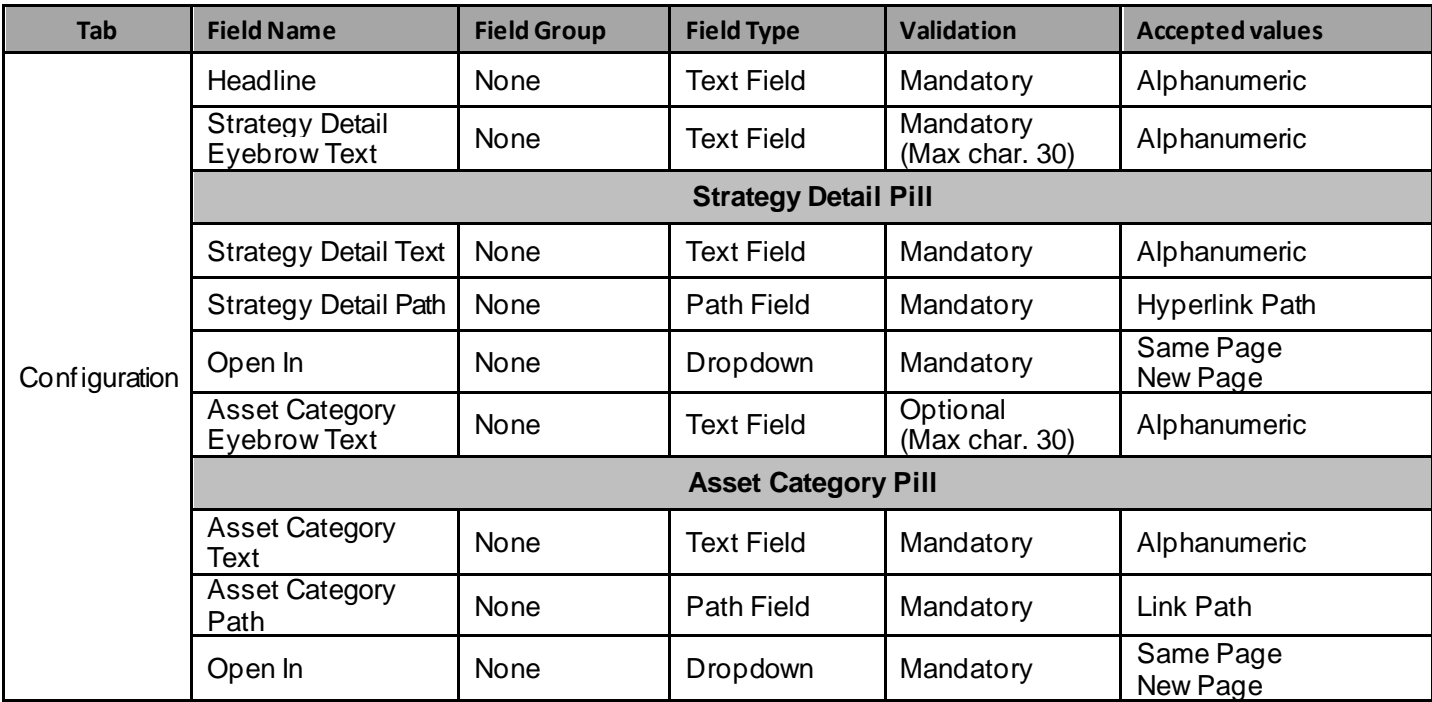

#### *2.2 Intended Audience*

The primary audience of this design is:

- Content Authors
- **Agencies**
- **Marketers**

#### **3 How to Enable/Turn-On the Component**

This component should be available by default when any of the 'Global Marketing' template is selected.

For adding Related Tags component, click on "+" icon, search for "Related Tags" and click to add the component.

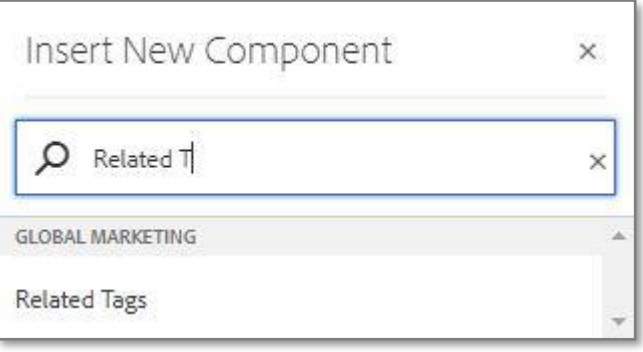

## **4 Component Dialog**

Select configure option to open the dialog and begin editing the component fields.

#### **Feature Overview**

#### **Configuration:**

- **1) Headline –** Must provide meaningful text.
- **2) Strategy Detail Pill –** Minimum 1 or Maximum 6 detail pills can be added**.**
	- **A. Strategy Detail Text** Must provide meaningful text.
		- **B.** Strategy Detail Path Must provide hyperlink path.
	- **C. Open In**  Must select an option from the dropdown.
- **3) Asset Category Pill** Minimum 1 or Maximum 6 category pills can be added.
	- **A. Asset Category Text**  Must provide meaningful text.
	- **B.** Asset Category Path Must provide hyperlink path.
	- **C. Open In** Must select an option from the dropdown.

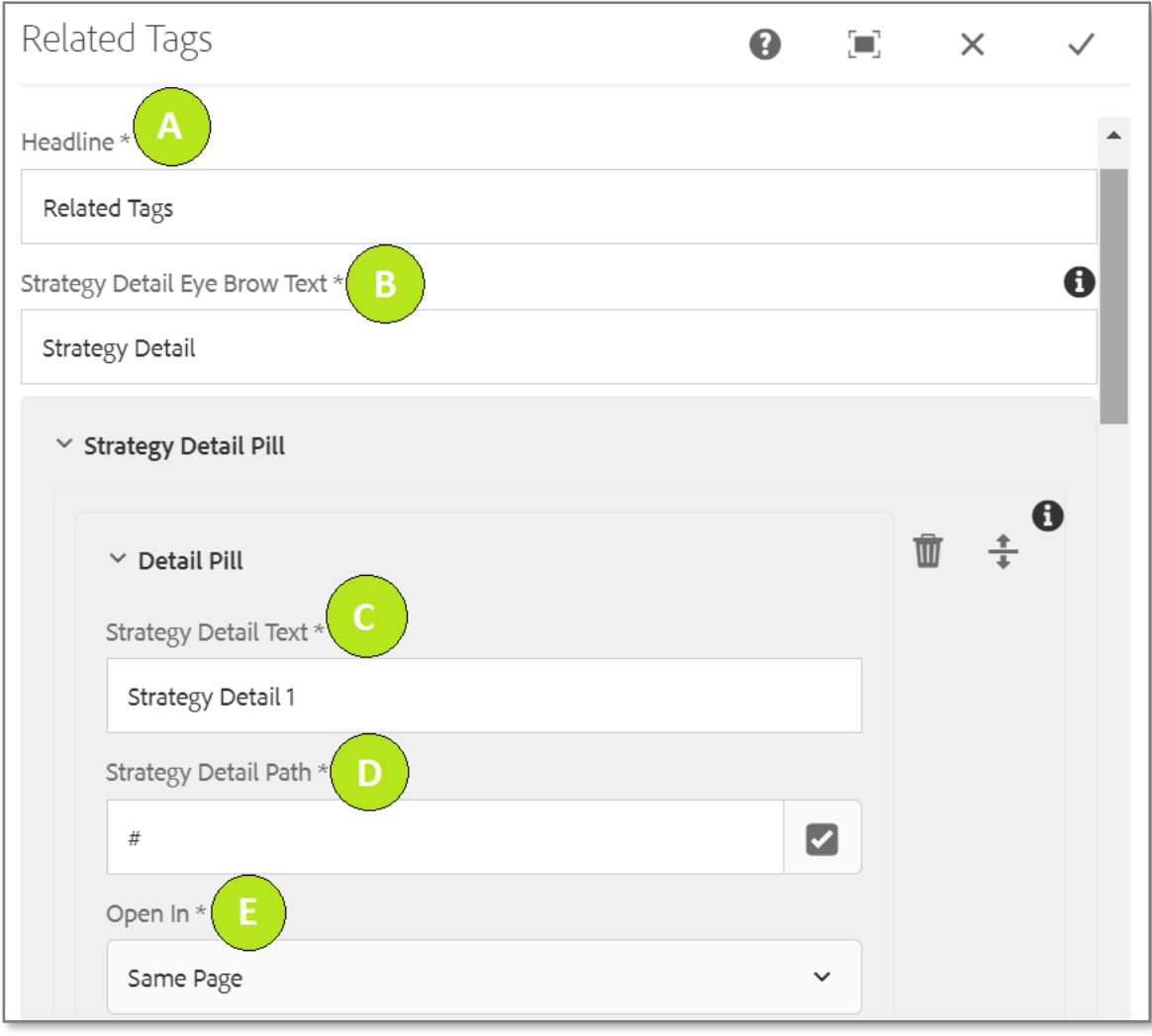

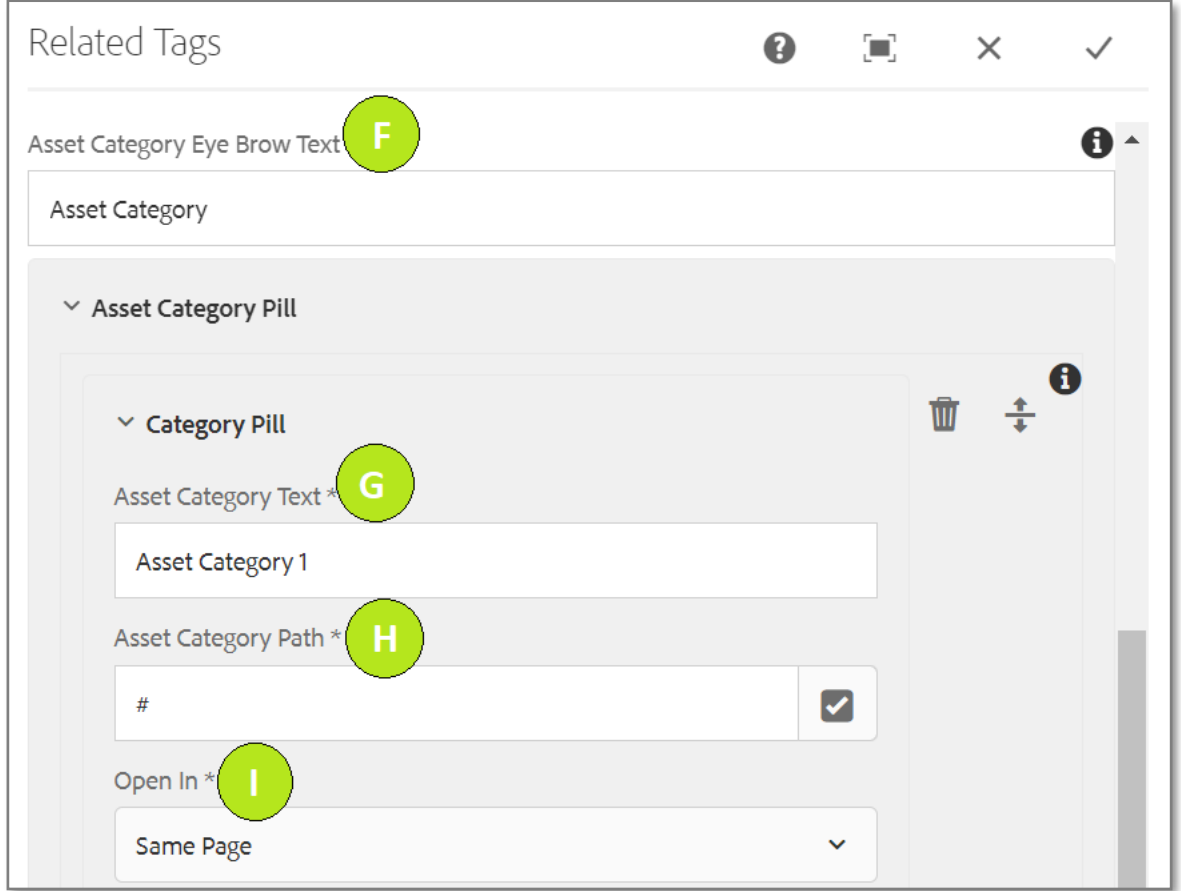

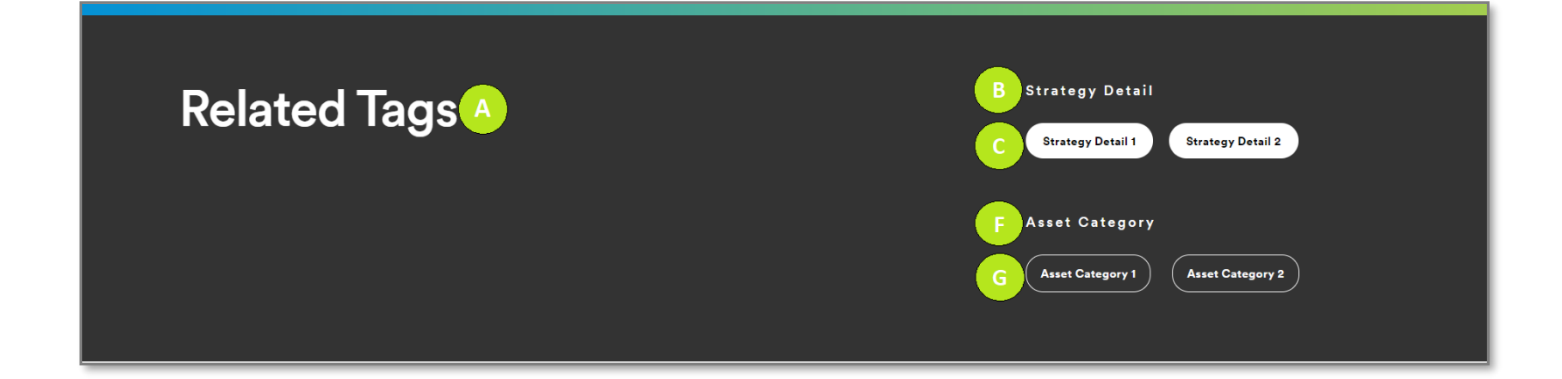